# **REGIONALES RECHENZENTRUM ERLANGEN [RRZE]**

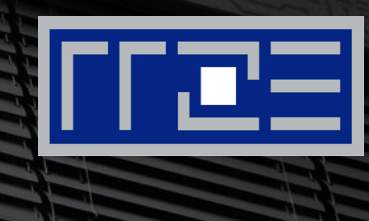

### **FAU-CA – Zertifikate an der FAU**

#### Einbindung in Outlook 2010

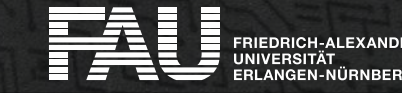

### **VORAUSSETZUNGEN**

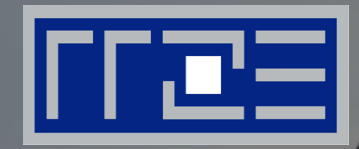

- Digitaler Zertifikatsantrag im PEM-Format
- Online-Antrag von der RA zertifizieren lassen
- Exportiertes Schlüsselpaar (privater und öffentlicher Schlüssel)

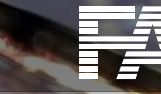

### **Die Zertifikate und der Zertifikatsantrag werden online erstellt**

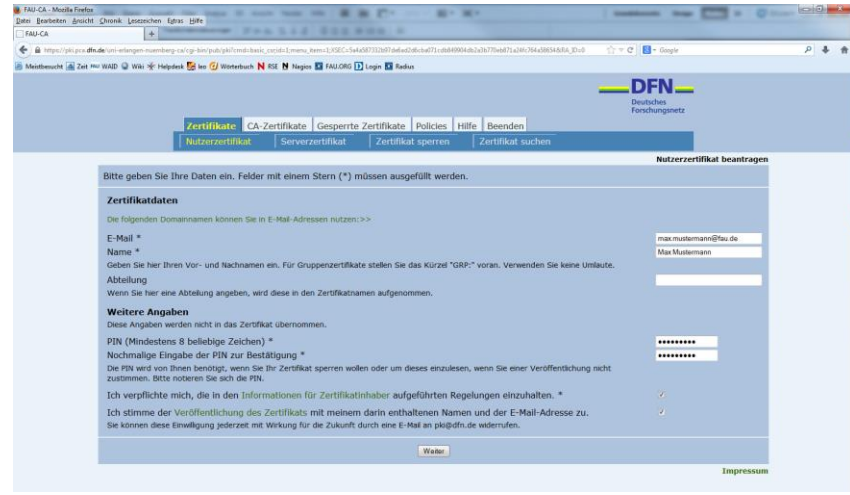

Die Webseite des DFN erreicht man über:

https://pki.pca.dfn.de/uni[erlangen-nuernberg-ca-g2/pub/](https://pki.pca.dfn.de/uni-erlangen-nuernberg-ca-g2/pub/)

Vergessen Sie nicht, das Häkchen bei , Ich verpflichte mich ... 'zu setzen.

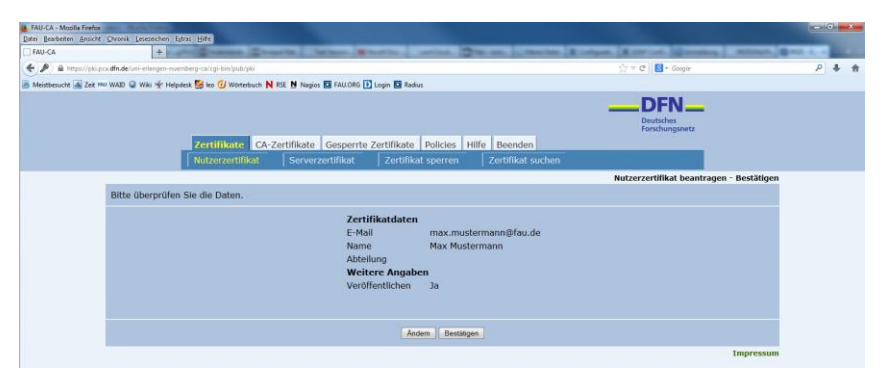

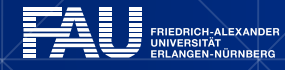

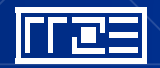

## **Zertifikat in Outlook 2010 einbinden**

Nachdem Sie Ihr Nutzerzertifikat erfolgreich beantragt und aus Ihrem Browser exportiert haben, befindet sich auf Ihrem Rechner das fertige Zertifikat als Datei.

Um es in Outlook 2010 einzubinden, öffnen Sie das Sicherheitscenter in Outlook.

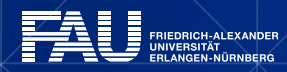

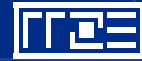

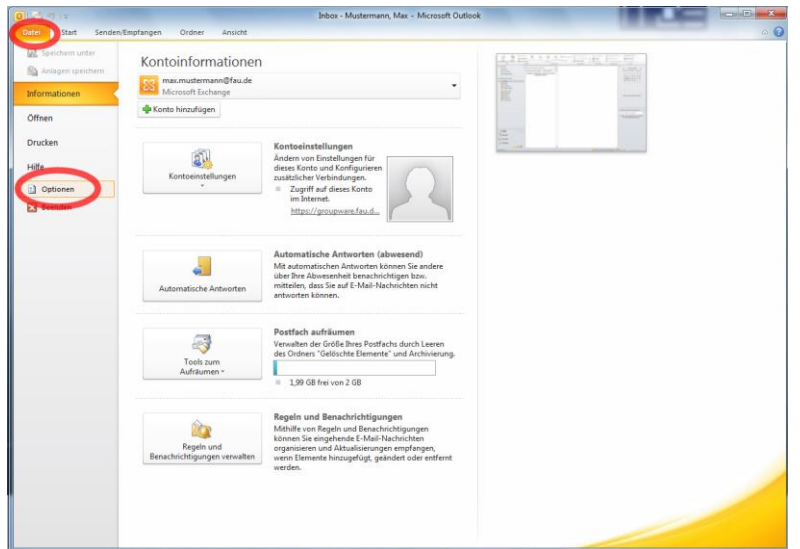

Sie erreichen es unter Datei → Optionen → …

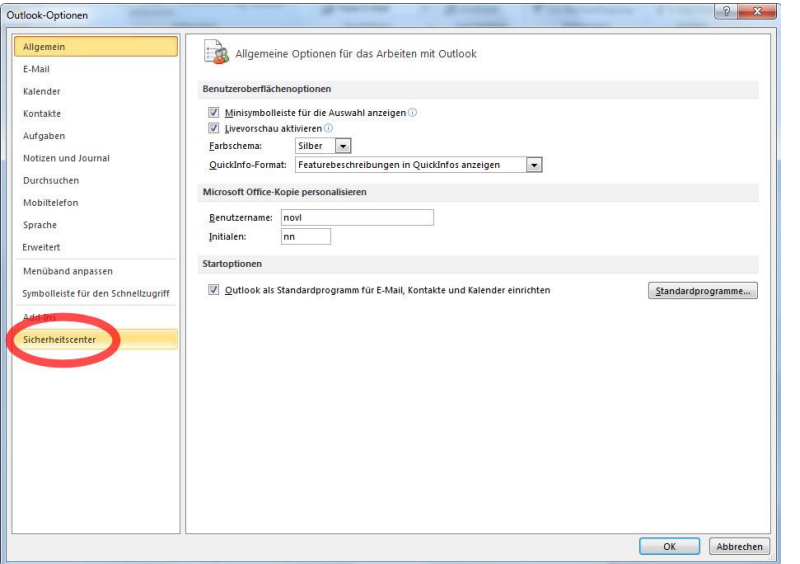

…Sicherheitscenter → …

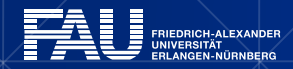

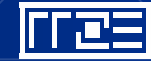

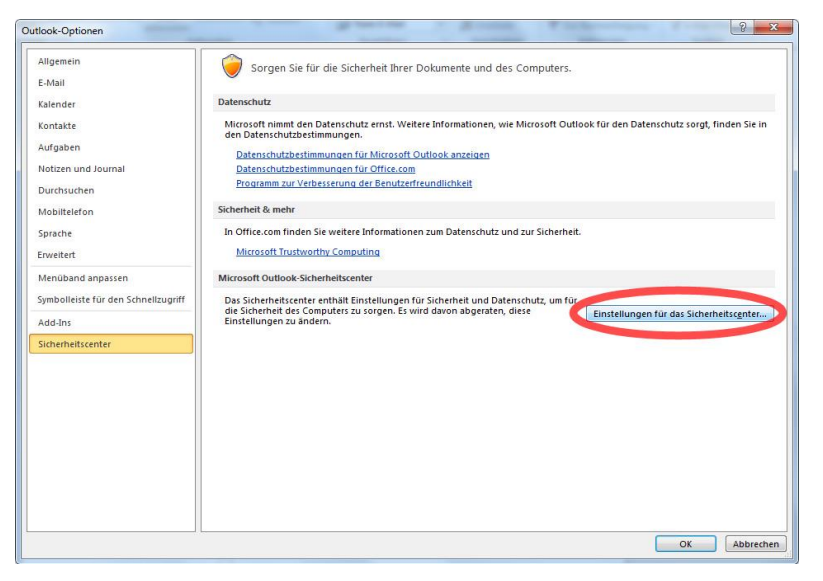

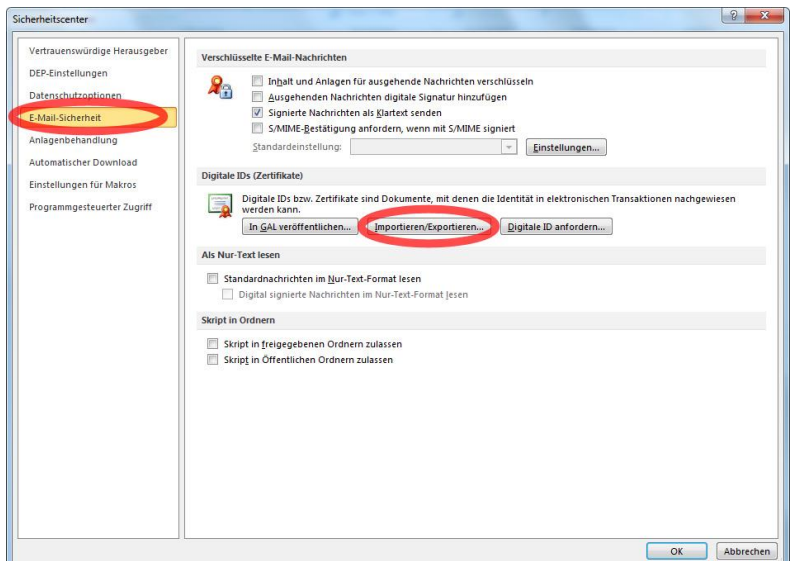

…Einstellungen für das Sicherheitscenter → …

 $\ldots$  E-Mail-Sicherheit  $\rightarrow \ldots$ Importieren/Exportieren

Ħ FRIEDRICH-ALEXANDER **UNIVERSITÄT<br>ERLANGEN-NÜRNBERG** 

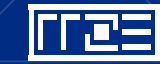

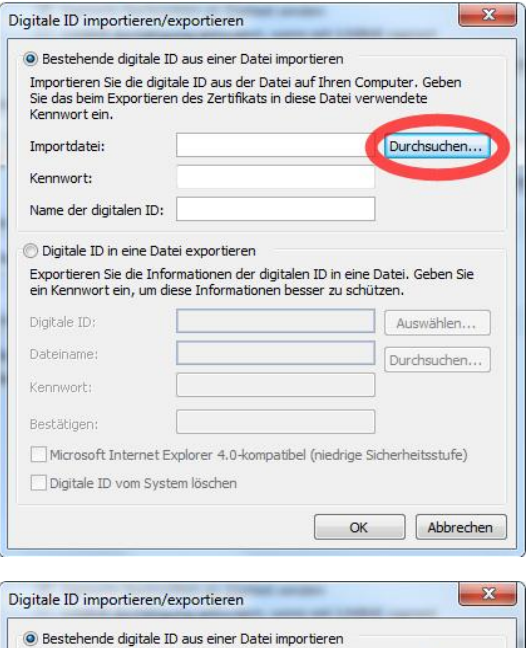

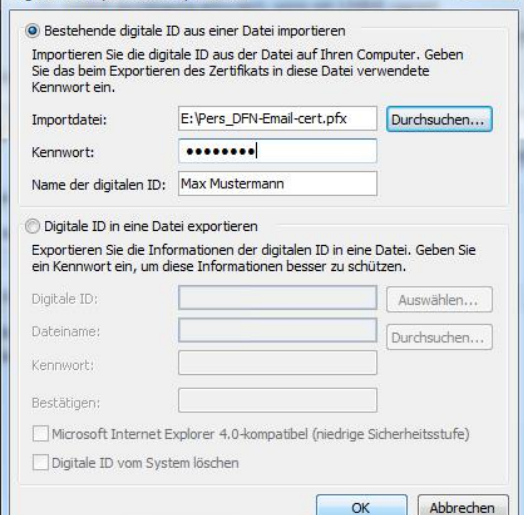

…klicken Sie auf ,Durchsuchen' und wählen Sie das vorher von Ihnen aus dem Browser gesicherte Zertifikat …

… ergänzen Sie das Formular mit dem beim Sichern vergebenen Passwort und dem Namen des Zertifikatseigners und klicken Sie anschließend 'OK'.

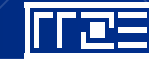

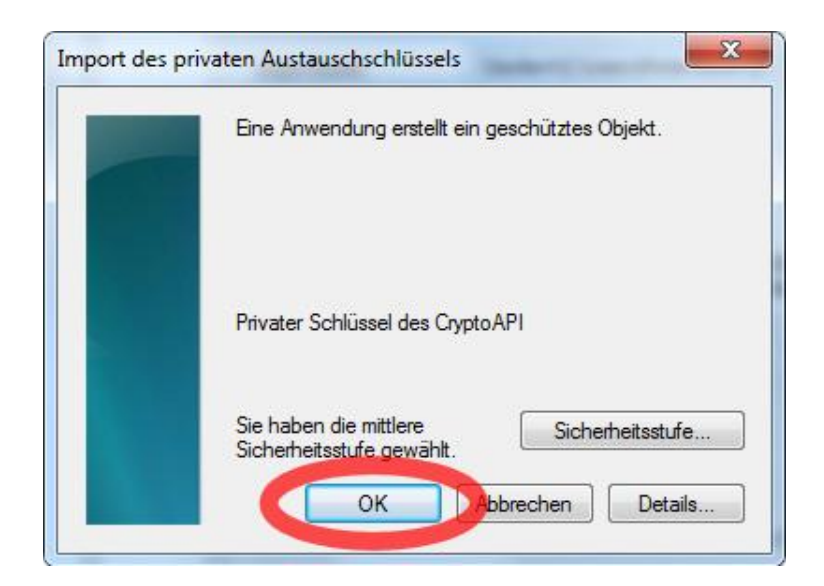

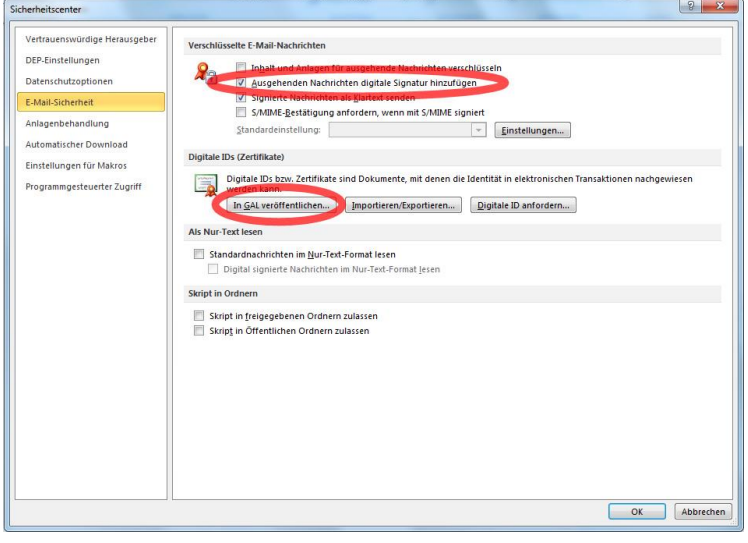

**CH-ALEXANDER<br>SITÄT<br>EN-NÜRNBERG** 

#### ...klicken Sie auf , OK', um den Schlüsselimport abzuschließen.

Aktivieren Sie die digitale Signatur, indem Sie den Haken bei "Ausgehenden Nachrichten digitale Signatur hinzufügen' setzen. Der Haken bei In GAL veröffentlichen' erleichtert anderen, Ihnen verschlüsselte E-Mails zu schicken.

Falls Sie im Sicherheitscenter den Haken bei "Ausgehenden Nachrichten digitale Signatur hinzufügen' nicht gesetzt haben, können Sie eine E-Mail signieren, indem Sie in der Karteikarte ,Optionen' auf 'Signieren' klicken.

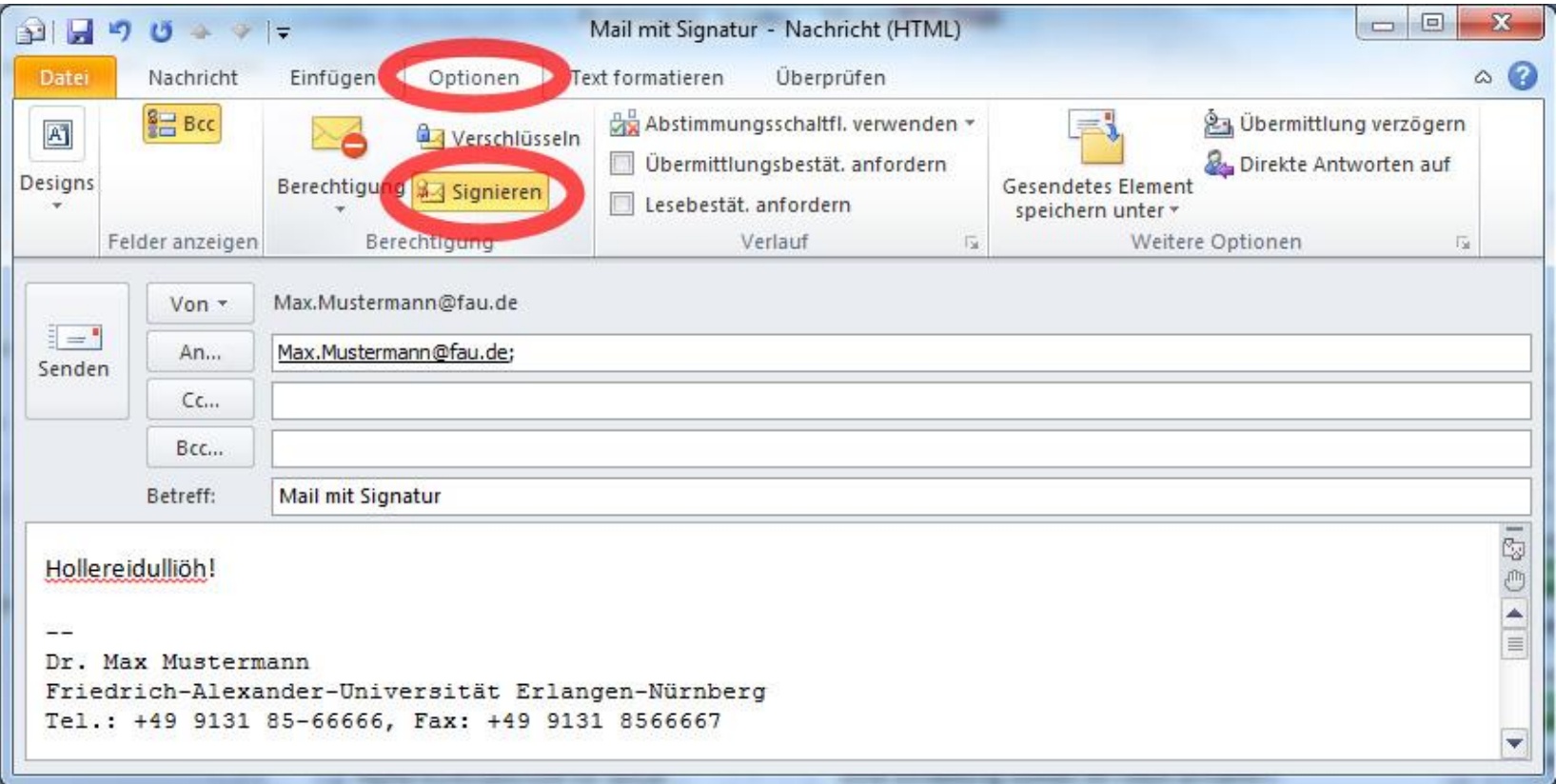

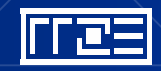